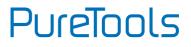

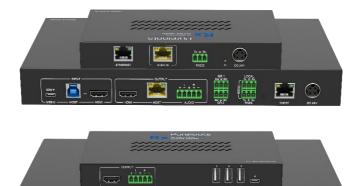

ar 👬 : 🚺 🚺 🚛

### **User Manual**

2x2 HDBaseT 3.0 KVM Extender Set

#### Model PT-PSW-21KVM

**Designed in Germany** 

© 2022 PureLink GmbH All rights reserved.

VersionV1.0

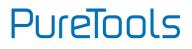

## Preface

Read this user manual carefully before using this product. Pictures shown in this manual are for reference only. Different model layouts and specifications are subject to the physical product.

This manual is for operation instructions only, not for any maintenance usage.

In the constant effort to improve our product, we reserve the right to make changes in functions or parameters without prior notice or obligation.

## **Trademarks**

Product model and logo are trademarks. Any other trademarks mentioned in this manual are acknowledged as the properties of the trademark owner. No part of this publication may be copied or reproduced without the prior written consent.

## **FCC Statement**

This equipment generates, uses and can radiate radio frequency energy and, if not installed and used in accordance with the instructions, may cause harmful interference to radio communications. It has been tested and found to comply with the limits for a Class B digital device, pursuant to part 15 of the FCC Rules. These limits are designed to provide reasonable protection against harmful interference in a commercial installation.

Operation of this equipment in a residential area is likely to cause interference, in which case the user at their own expense will be required to take whatever measures may be necessary to correct the interference.

Any changes or modifications not expressly approved by the manufacture would void the user's authority to operate the equipment.

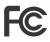

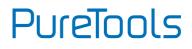

#### REACH | 1907/2006/EU

#### ROHS | 2011/65/EU

PureLink hereby declares that this product **PureTools PT-PSW-21KVM** complies with Directives 1907/2006/EU und 2011/65/EU.

#### EMC / LVD (Electro Magnetic Compatibility / Low Voltage Directive)

PureLink GmbH hereby declares that this product **PureTools PT-PSW-21KVM** complies with Directives 2014/30/EU and 2014/35/EU. The full text of the EU Declaration of Conformity is available at the following Internet address:

http://www.purelink.de/ce/ 4251364734810\_CE.pdf

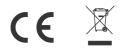

# PureTools

## **SAFETY PRECAUTIONS**

To ensure the best from the product, please read all instructions carefully before using the device. Save this manual for further reference.

- Unpack the equipment carefully and save the original box and packing material for possible future shipment
- Follow basic safety precautions to reduce the risk of fire, electrical shock and injury to persons.
- Do not dismantle the housing or modify the module. It may result in electrical shock or burn.
- Using supplies or parts not meeting the products' specifications may cause damage, deterioration or malfunction.
- Refer all servicing to qualified service personnel.
- To prevent fire or shock hazard, do not expose the unit to rain, moisture or install this product near water.
- Do not put any heavy items on the extension cable in case of extrusion.
- Do not remove the housing of the device as opening or removing housing may expose you to dangerous voltage or other hazards.
- Install the device in a place with fine ventilation to avoid damage caused by overheat.
- Keep the module away from liquids.
- Spillage into the housing may result in fire, electrical shock, or equipment damage. If an object or liquid falls or spills on to the housing, unplug the module immediately.
- Do not twist or pull by force ends of the optical cable. It can cause malfunction.
- Do not use liquid or aerosol cleaners to clean this unit. Always unplug the power to the device before cleaning.
- Unplug the power cord when left unused for a long period of time.
- Information on disposal for scrapped devices: do not burn or mix with general household waste, please treat them as normal electrical wastes.

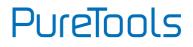

## Content

| 1.Product Introduction                                                                                                    | 3            |
|----------------------------------------------------------------------------------------------------|--------------|
| 1.1 Introduction                                                                                                    | 3            |
| 1.2 Feature                                                                                                    | 3            |
| 1.3 Package List                                                                                                    | 3            |
| 2. Panel Description                                                                                                    | 4            |
| 2.1 Tranmitter                                                                                                    | 4            |
| 2.1.1 Front Panel                                                                                                    | 4            |
| 2.1.2 Rear Panel                                                                                                    | 5            |
| 2.2 Receiver                                                                                                    | 6            |
| 2.2.1 Front Panel                                                                                                    | 6            |
| 2.2.2 Rear Panel                                                                                                    | 6            |
| 3. EDID Management                                                                                                    | 7            |
| 4. Specification                                                                                                    | 8            |
|                                                                                                    |              |
| 5. GUI Control                                                                                                    | 10           |
| 5. GUI Control<br>5.1 Video Tab                                                                                                    |              |
|                                                                                                    | 11           |
| 5.1 Video Tab                                                                                                    | 11           |
| 5.1 Video Tab<br>5.2 Configuration Tab                                                                                                 | 11<br>11     |
| 5.1 Video Tab<br>5.2 Configuration Tab<br>5.2.1 EDID                                                                                   | 11<br>11<br> |
| <ul> <li>5.1 Video Tab</li> <li>5.2 Configuration Tab</li> <li>5.2.1 EDID</li> <li>5.2.2 Auto Downscale</li> </ul>                     | 11<br>       |
| <ul> <li>5.1 Video Tab</li> <li>5.2 Configuration Tab</li> <li>5.2.1 EDID</li> <li>5.2.2 Auto Downscale</li> <li>5.2.3 Tags</li> </ul> | 11<br>       |
| <ul> <li>5.1 Video Tab</li> <li>5.2 Configuration Tab</li> <li>5.2.1 EDID</li> <li>5.2.2 Auto Downscale</li></ul>                      | 11<br>       |
| <ul> <li>5.1 Video Tab</li> <li>5.2 Configuration Tab</li></ul>                                                                        |              |
| <ul> <li>5.1 Video Tab</li> <li>5.2 Configuration Tab</li></ul>                                                                        |              |
| <ul> <li>5.1 Video Tab</li></ul>                                                                                                    |              |

# PureTools

| 5.6 Access Tab             | 16 |
|----------------------------|----|
| 5.7 Update Tab             |    |
| 6. RS232 Control           |    |
| 6.1 RS232 Control Software |    |
| 6.2 RS232 Command          | 23 |
| 6.2.1 System control       |    |
| 6.2.2 Source control       |    |
| 7. System Diagram          |    |
| 8. After-Sales Service     |    |
| Asking for Assistance      |    |

# PureTools

## **1.Product Introduction**

### **1.1 Introduction**

PT-PSW-21KVM is an 18Gbps 2x1 switcher extension kit, which supports up to 4K/60/4:4:4, HDR10 and Dolby Vision, HDCP 2.2. It features uncompressed transmission of 18Gbps signals up to 100m. At the same time, it can be connected to peripheral KVM equipment, which is very useful in video conference applications.

## 1.2 Feature

- 18G, 4K@60HZ 4:4:4, HDR10, Dolby Vision and HDCP 2.2.
- 1 x HDMI input, 1 x USB-B host, 1 x USB-C input, one HDBaseT output with HDMI loop output,
- 6 USB ports for peripheral devices, 2 USB3.0 on Tx(5Gbps), 4 USB2.0 on Rx(3 USB-A+1 1 USB-C), Bandwidth Max up to 250Mbps.
- HDBT 3.0 technology, supports uncompressed 18G signal transmission up to 100m
- USB-C input support 60W charging when system powers up on Tx end.
- The system supports two way PoC.
- Auto switch 5V or TMDS detection
- Support RS232, CEC & TCP/IP control and 3<sup>rd</sup> party Dry Contact control

### 1.3 Package List

- 1x PT-PSW-21KVM Switcher set
- 5 x 3-pin terminal block
- 2 x 5-pin terminal block
- 4 x mounting ears

- 6 x screws
- 8 x Plastic Cushions
- 1 x DC24V/5A power adapter
- 1 x Manual

**Note**: Please contact your distributor immediately if any damage or defect in the components is found.

# PureTools

## 2. Panel Description

## 2.1 Tranmitter

#### 2.1.1 Front Panel

|            | SUBC HDMI AUTOS |                                                                                                    |
|------------|-----------------|----------------------------------------------------------------------------------------------------|
|            | 1 1<br>0 8      |                                                                                                    |
| No.        | Name            | Description                                                                                                    |
| 1          | Power LED       | 1 x green indicator light, the light is always on when the machine is working, and it goes out when the power is off                                                                                                    |
| 2          | SELECT          | <ul> <li>1 x White non-backlit button, 3 x blue indicator lights,</li> <li>Click the button to select input source, press and hold for 3 seconds to enter or exit automatic switching mode, and the corresponding indicator is always on</li> </ul>                                           |
| 3          | DISPLAY         | <ul> <li>1 x white non-backlit button, 2 x blue indicator lights;</li> <li>Press the button to send the DISPLAY ON/OFF CEC and<br/>RS232 commands to control the TX and RX display<br/>terminal switches at the same time, and the<br/>corresponding indicator light is always on;</li> </ul> |
| 4          | BLACK<br>SCREEN | <ul> <li>1 x white non-luminous button, 2 x blue indicator lights;</li> <li>Press the button to enter or exit the output black screen state, and the corresponding indicator light is always on;</li> </ul>                                                                                   |
| 5          | EDID            | 1 x 4-pin DIP switch for EDID management                                                                                                    |
| 6          | DEVICES         | 2 x USB-A 3.0, connect keyboard, mouse, microphone etc                                                                                                    |
| $\bigcirc$ | ETHERNET        | 1 x RJ45, used for network passthrough transmission                                                                                                    |
| 8          | FW              | 1 x Micro-USB, used for MCU firmware upgrade                                                                                                    |

*Note:* All the input source LEDs will go out when pressing Black Output button on

PureTools

#### 2.1.2 Rear Panel

|      | 00       |                                                                                                    |  |  |  |  |
|------|----------|----------------------------------------------------------------------------------------------------|--|--|--|--|
| No.  | Name     | Description                                                                                                    |  |  |  |  |
| 1    | USB-C    | 1 x USB-C 3.0 input, support external 60W charging                                                                                                    |  |  |  |  |
| 2    | HOST     | 1 x USB-B 3.0, connect to HOST devices such as laptops                                                                                                    |  |  |  |  |
| 3    | HDMI IN  | 1 x HDMI input, connect to HOST devices such as laptops                                                                                                    |  |  |  |  |
| 4    | HDMI OUT | 1 x HDMI loop output                                                                                                    |  |  |  |  |
| 5    | HDBT     | 1 x HDBT output, the green light is always on when the signal<br>is with HDCP, flashes when the input signal is without HDCP;<br>the yellow light is always on after the TX and RX are<br>connected;                                                   |  |  |  |  |
| 6    | AUDIO    | 1 x 5-pin balanced audio output, output audio de-embedding                                                                                                    |  |  |  |  |
| 7    | Grommet  | GR1: Correspond the USB-C<br>GR2: Conrrespond the HDMI<br>SM: Switch to the current source<br>BO: Print a black screen to all outputs.                                                                                                    |  |  |  |  |
| 8    | RS232    | LOCAL: Connect the control devices to control the transmitter<br>PASS: Bidirectional passthrough transmission with Receiver                                                                                                    |  |  |  |  |
| 9    | Upgrade  | 1 x Built-in short-handled buttons, press and hold for 3s to<br>enter the upgrade mode, and the power indicator flashes. At<br>this time, you can upgrade the firmware through the serial<br>port, and press the button again to exit the upgrade mode |  |  |  |  |
| (10) | TCP/IP   | 1 x RJ45, TCP/IP control                                                                                                    |  |  |  |  |
| (11) | DC 24V   | Connect DC24V5A power adapter                                                                                                    |  |  |  |  |

PureTools

## 2.2 Receiver

#### 2.2.1 Front Panel

| No. | Name    | Description                                                                                                   |
|-----|---------|----------------------------------------------------------------------------------------------------|
| 1   | OUTPUT  | <ul> <li>1 x HDMI output;</li> <li>1 x 5-pin balanced audio output, HDMI output audio de-embedding</li> </ul> |
| 2   | DEVICES | 3 x USB-A 2.0, 1 x USB-C, connect keyboard, mouse,<br>microphone, printer, camera and other equipment         |

#### 2.2.2 Rear Panel

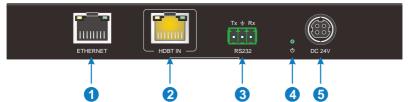

| No. | Name      | Description                                                                                                    |
|-----|-----------|----------------------------------------------------------------------------------------------------|
|     | ETHERNET  | 1 x RJ45, used for network passthrough transmission                                                                                                    |
| 2   | HDBT IN   | 1 x RJ45 interface, the green light is always on when the<br>signal is with HDCP, flashes when the input signal is not HDCP;<br>the yellow light is always on after the TX and RX are<br>connected |
| 3   | RS232     | 1 x 3-pin phoenix head, RS232 passthrough transmission                                                                                                    |
| 4   | Power LED | 1 x green indicator light, always on when machine is working                                                                                                    |
| 5   | DC 24v    | Connect DC24V5A power adapter                                                                                                    |

# PureTools

## 3. EDID Management

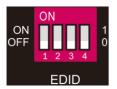

EDID are control by the EDID DIP switch, the specific description is as follows:

- 0000 Learn the display EDID in the default mode: read the EDID of the TX HDMI output and RX HDMI output, and output the EDID with the lower resolution of the two, if you can't learn it, then use the built-in 1920x1080@60 8bit Stereo
- 0001 1920x1080@60 8bit High Definition Audio
- 0010 3840x2160@60Hz Deep Color Stereo Audio
- 0011 3840x2160@30Hz 8bit Stereo Audio
- 0100 3840x2160@30Hz Deep Color High Definition Audio
- 0101 3840x2160@60Hz 4:2:0 Deep Color Stereo Audio
- 0110 3840x2160@60Hz Deep Color High Definition Audio
- 0111 3840x2160@60Hz Deep Color HDR LPCM 6CH
- 1011 Custom EDID1
- 1100 Custom EDID2
- 1101 Custom EDID3
- 1110 Custom EDID41111 EDID management

# PureTools

## 4. Specification

|                               | Transmitter                                                                                                    | Receiver                                       |  |  |
|-------------------------------|----------------------------------------------------------------------------------------------------|------------------------------------------------|--|--|
| Video                         |                                                                                                    |                                                |  |  |
| Video Input                   | (1) HDMI IN, (1) USB-C IN                                                                                                 | (1) HDBT IN                                    |  |  |
| Video Output Connector        | (1) Type-A female HDMI<br>(1) Type-C                                                                                      | (1) RJ45                                       |  |  |
| Input Resolution              | HDMI: Up to 4K@60Hz 4:4:4<br>HDR10, Dolby Vision<br>USB-C: Up to 4K@60Hz 4:4:4                                            | Up to 4K@60Hz 4:2:0                            |  |  |
| Video Output                  | (1) HDMI OUT (1) HDBT OUT                                                                                                 | (1) HDMI                                       |  |  |
| Video Output Connector        | (2) Type-A female HDMI                                                                                                    | (1) Type-A female HDMI                         |  |  |
| Output Resolution             | HDMI: Up to 4K@60Hz 4:4:4<br>HDR10, Dolby Vision<br>HDBT: Up to 4K@60Hz 4:2:0                                             | Up to 4K@60Hz 4:4:4<br>HDR10, Dolby Vision     |  |  |
| HDMI Standard                 | Up to HDMI 2.0b                                                                                                    | Up to HDMI 2.0b                                |  |  |
| HDCP Version                  | Up to HDCP 2.2                                                                                                    | Up to HDCP 2.2                                 |  |  |
| Audio                         |                                                                                                    |                                                |  |  |
| HDMI Embedded Audio<br>Format | LPCM 7.1 audio, Dolby Atmos<br>Digital® Plus, DTS:X™, and DT<br>pass-through.                                             | ®, Dolby® TrueHD, Dolby<br>S-HD® Master Audio™ |  |  |
| Audio Output<br>Connector     | (1) 5-pin terminal block                                                                                                  | (1) 5-pin terminal block                       |  |  |
| Frequency Response            | 20Hz–20KHz, ±3dB                                                                                                    |                                                |  |  |
| Max Output Level              | 0.88 Vrms ± 0.5 dB. 2 V = 16 dB headroom above -10 dBV<br>(316 mV) nominal consumer line level signal<br>SPDIF: ±0.05dBFS |                                                |  |  |
| THD+N                         | < 0.05% (-80 dB), 20 Hz – 20 kHz bandwidth, 1 kHz sine<br>at 0 dBFS level (or max level)                                  |                                                |  |  |
| SNR                           | > 80dB, 20Hz-20 kHz bandwidth<br>SPDIF: > 90dB, 20Hz-20 kHz bandwidth                                                     |                                                |  |  |

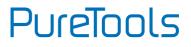

| Crosstalk Isolation    | < -80 dB, 10 kHz sine at 0 dBFS level (or max level before clipping)                                                                                                    |                      |  |  |  |
|------------------------|----------------------------------------------------------------------------------------------------|----------------------|--|--|--|
| L-R Level Deviation    | < 0.3 dB, 1 kHz sine at 0 dBFS level (or max level before clipping)                                                                                                    |                      |  |  |  |
| Output Load Capability | 1k ohm and higher (supports 10x paralleled 10k ohm loads)                                                                                                    |                      |  |  |  |
| Noise Level            | >70dB @ 1 kHz                                                                                                    |                      |  |  |  |
| Control                | ·                                                                                                    |                      |  |  |  |
| USB Data               | Max up to 5Gbps                                                                                                    | Max up to 250 Mbps   |  |  |  |
| Control port           | (1) EDID switch, (2) DEVICES<br>(1) ETHERNET, (1) FW, (4) DEVICE, (1) ETHE<br>(1) HOST, (2) GR, (2) RS232 (1) RS232<br>(1) TCP/IP                                                                         |                      |  |  |  |
| Control Connector      | <ul> <li>(1) 4-pin DIP switch</li> <li>(2) USB Type-A, (1) RJ45</li> <li>(3) USB Type-A, (1) USB Type-B</li> <li>(2) 3-pin terminal block</li> <li>(2) 3-pin terminal block, (1)</li> <li>RJ45</li> </ul> |                      |  |  |  |
| General                |                                                                                                    |                      |  |  |  |
| Operation Temperature  | -5 ~ +55℃                                                                                                    |                      |  |  |  |
| Storage Temperature    | -25 ~ +70℃                                                                                                    |                      |  |  |  |
| Relative Humidity      | 10% ~ 90%                                                                                                    |                      |  |  |  |
| External Power Supply  | Input: AC 100~240V, 50/60Hz;                                                                                                    | ; Output: 24V DC 5A. |  |  |  |
| Power Consumption      | 76.5W (Max)                                                                                                    |                      |  |  |  |
| USB-C Power Charging   | 60W(Max)                                                                                                    |                      |  |  |  |
| Dimension (W*H*D)      | 265W x 150D x 32H mm 173W x 95D x 24.5H mm                                                                                                    |                      |  |  |  |
| Net Weight             | 1020g 410g                                                                                                    |                      |  |  |  |
|                        |                                                                                                    |                      |  |  |  |

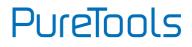

## 5. GUI Control

The switcher can be controlled via TCP/IP. The default IP settings are:

IP Address: 192.168.0.178 Subnet Mask: 255.255.255.0 TCP/IP port: 4001

TCP/IP Commands are same as RS232

Type <u>192.168.0.178</u> in the internet browser, it will enter the below log-in webpage:

| A Username |                                 |
|------------|---------------------------------|
| Password   |                                 |
| Login      |                                 |
|            | GUI: V1.0.0<br>Firmware: V1.0.0 |

There are three selectable usernames:

| Username | Password | Access Tab   |
|----------|----------|--------------|
| admin    | admin    | All tabs     |
| User2    | User2    | configurable |
| User3    | User3    | configurable |

The username and password can be changed via Access tab.

Here we login as "admin" as an example to introduce each GUI tab.

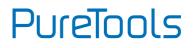

### 5.1 Video Tab

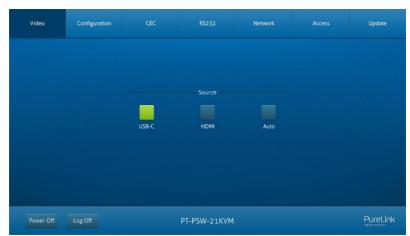

Choose the HDMI, USB-C or Auto source according to actual usag

## 5.2 Configuration Tab

5.2.1 EDID

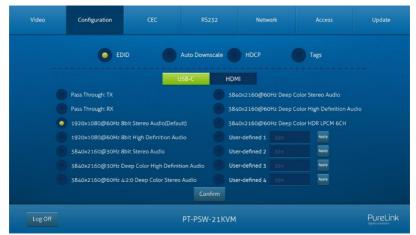

• Choose the desired EDID format or define the appropriate EDID format.

# PureTools

#### 5.2.2 Auto Downscale

| Video   | Configuration | CEC  |                | Network |      | Update |
|---------|---------------|------|----------------|---------|------|--------|
|         | ED            | ID O | Auto Downscale | носр    | Tags |        |
|         |               |      |                |         |      |        |
|         |               |      | Enable Disa    | ble     |      |        |
|         |               | Tx ( | Dutput 🥚 🤇     |         |      |        |
|         |               | Rx C | Dutput 🥚 🤇     |         |      |        |
|         |               |      |                |         |      |        |
|         |               |      | Confirm        |         |      |        |
| Log Off |               |      | PT-PSW-21KVM   |         |      |        |

• Enable or disable the auto Downscale in TX or RX output.

| Video   | Configuration | CEC     | RS232          | Netwo     | ork       | Access | Update |
|---------|---------------|---------|----------------|-----------|-----------|--------|--------|
|         | ED            | id o    | Auto Downscale | HDCP      | C         | Tags   |        |
|         |               |         |                |           |           |        |        |
|         |               | — Input |                | 0         | lutput    |        |        |
|         | USB-          | C USB-C |                | Tx Output | Tx Output |        |        |
|         | HDN           | 11 HDMI |                | Rx Output | Rx Output |        |        |
|         |               |         |                |           |           |        |        |
|         |               |         | Confirm        |           |           |        |        |
| Log Off |               |         | PT-PSW-21KVM   |           |           |        |        |

• Choose and enter the tags, then click confirm to change the tags.

#### 5.2.3 Tags

PureTools

## 5.3 CEC Tab

#### 5.3.1 Input

| Video   | Configuration | CEC   |        |          | Network                       |      | Access    | Update |
|---------|---------------|-------|--------|----------|-------------------------------|------|-----------|--------|
|         |               | Input | Output | User-    | defined                       |      |           |        |
|         | Input         |       |        | Fun      | ction                         |      |           |        |
|         |               | Volum |        | Volume + | U)<br>On                      | Off  | Stop      |        |
|         | о номі        | Bac   |        | Enter    | Previous                      | Next | <br>Pause |        |
|         |               | Lef   |        | Right    | REW                           | FF   | Play      |        |
|         |               |       |        |          |                               |      |           |        |
| Log Off | PT-PSW-21KVM  |       |        |          | PureLink<br>atgital solutions |      |           |        |

• Select the function and press to control the input

#### 5.3.2 Output

| Video   | Configuration | CEC                         |                   | Network           | Update |
|---------|---------------|-----------------------------|-------------------|-------------------|--------|
|         |               | Input                       | Output            | User-defined      |        |
|         |               | Output — Output — Tx Output | U)<br>On          | Function          |        |
|         |               | 🕜 Rx Output                 | <b>▲X</b><br>Mute | Volume - Volume + |        |
|         |               |                             |                   |                   |        |
| Log Off |               |                             | PT-PSW-21KVM      |                   |        |

• Select the function button and press to control the output

# PureTools

#### 5.3.3 User-defined

| Video              | Configuration | CEC | RS232        | Network   | Access           | Update   |
|--------------------|---------------|-----|--------------|-----------|------------------|----------|
| Inp<br>•••<br>•• + | Trigger       | Se  | nd O         | Tx Output | sger 1<br>sger 2 | Send     |
| Log Off            |               |     | PT-PSW-21KVM |           |                  | PureLink |

• Define the Trigger of input and output

### 5.4 RS232 Tab

| Video   | Configuration | CEC             | RS2     | 32     | Network | Access | Update  |
|---------|---------------|-----------------|---------|--------|---------|--------|---------|
|         |               |                 |         |        |         |        |         |
|         |               | A               | ISCII 🧿 | HEX    |         |        |         |
|         |               | Baud Rate: 9    | 600     |        | -       |        |         |
|         | Co            | mmand Ending: N | ULL     |        | •       |        |         |
|         |               | Command:        |         |        |         |        |         |
|         |               |                 | Confirm | Cancel |         |        |         |
| Log Off |               |                 | PT-PSW- | 21KVM  |         |        | PureLir |

## PureTools

- Baud Rate: Supports 9600, 19200, 38400, 57600, 115200
- Command Ending: NULL, CR, LF or CR+LF can be chosen.
- Command: Type the command in the box to control the third-party device which is connected to the RS232 port of the PT-PSW-21KVM.

## 5.5 Network Tab

| Video   | Configuration | CEC                       | RS232        | Network   | Access | Update |
|---------|---------------|---------------------------|--------------|-----------|--------|--------|
|         |               | MAC Address: 44-3<br>DHCP |              | Static IP |        |        |
|         |               | IP Address: 19            | 2.168.0.178  |           |        |        |
|         |               |                           |              |           |        |        |
|         |               |                           | Confirm      |           |        |        |
| Log Off |               |                           | PT-PSW-21KVM |           |        |        |

- Static IP or Dynamic Host Configuration Protocol (DHCP).
- Modify the static IP Address, Subnet Mask, and Gateway.

PureTools

## 5.6 Access Tab

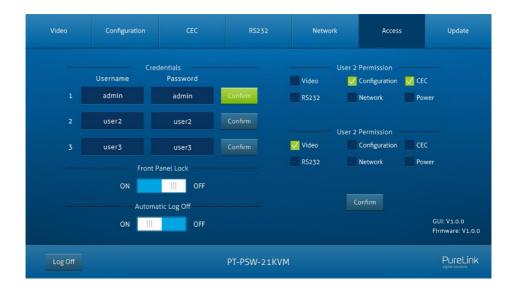

- Modify the login username and password.
- Lock or unlock the front panel buttons.
- Enable or disable GUI automatic log-off mode.
- Configure accounts user2 and user3
- Factory default reset

PureTools

## 5.7 Update Tab

| Video   | Configuration | CEC  | RS232           | Network | Access | Update |
|---------|---------------|------|-----------------|---------|--------|--------|
|         |               |      |                 |         |        |        |
|         |               |      | Factory Default |         |        |        |
|         |               |      | actory Default: |         |        |        |
|         |               | C:\\ |                 | Confirm |        |        |
|         |               |      |                 |         |        |        |
|         |               |      |                 |         |        |        |
| Log Off |               |      | PT-PSW-21KVM    |         |        |        |

- Factory Default: set the equipment to factory default setting.
- Firmware Update: update FW to the equipment.

# PureTools

## 6. RS232 Control

## 6.1 RS232 Control Software

Here take the software **docklight** as an example.

• Installation

Please download the latest Software Version from the link below:

https://docklight.de/download/Docklight.zip

Then follow the installation wizard for installation on Windows 7 and 10.

After the installation, Docklight can be run for the first time and should look like the below screen shot:

Registration is not necessary unless you wish to save settings on exit, so unless you wish to register click on "OK" to close the window.

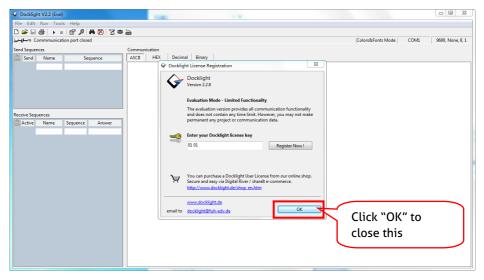

The next pop-up window can also be closed with "Continue". An empty project is enough to send and receive commands easily (The default setting is always "Start with a blank project / blank script")

# PureTools

| Docklight V2.2 (Eval)     | 100 1.4                                                                                                    |                                         |
|---------------------------|----------------------------------------------------------------------------------------------------|-----------------------------------------|
| File Edit Run Tools Help  |                                                                                                    |                                         |
| 🗅 🐸 🗟 🕨 = 🎯 🔎 🗛 🖄 🖄 📽     | <b>a</b>                                                                                                    |                                         |
| Communication port closed |                                                                                                    | Colors&Fonts Mode COM1 9600, None, 8, 1 |
| Send Sequences            | Communication                                                                                                    |                                         |
| Send Name Sequence        | ASCII HEX Decimal Binary                                                                                                    |                                         |
| Receive Sequences         |                                                                                                    |                                         |
|                           | Start with a blank project / blank script  Oo not show this dialog again in the future  http://www.docklight.dd E-Mail to: docklight@fub-edu.de Continue | Click "Continue" to                     |
|                           |                                                                                                    | Click "Continue" to close this window.  |

Now you are in the main view, where commands are sent and feedback is received.

The next step is to select the correct COM port of the PC. To do this, double-click on "COM1" in the corresponding setup window.

# PureTools

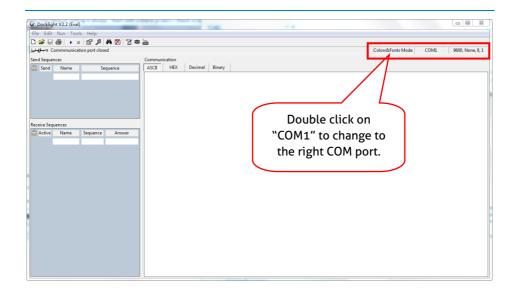

In the following window, select the drop-down menu labeled "Send / Receive on Comm Channel", select the appropriate COM port and then click on "OK" at the bottom right corner.

All other settings can be left at default for most applications, but refer to device RS232 settings to be sure.

# PureTools

| Project Settings                                             |                                                 |                      | 23                       |  |  |  |  |
|--------------------------------------------------------------|-------------------------------------------------|----------------------|--------------------------|--|--|--|--|
| Communication F                                              | Communication Flow Control Comm. Filter / Alias |                      |                          |  |  |  |  |
| Communication                                                | Mode                                            |                      | [                        |  |  |  |  |
| Send/Receiv                                                  | e 1 2                                           | Monitori<br>(receive |                          |  |  |  |  |
| Send/Receive o                                               | n Comm.                                         |                      | ct the right<br>OM port. |  |  |  |  |
|                                                              | port from the list of<br>COM1 to COM256.        | available devi       | ces, or type a           |  |  |  |  |
| COM Port Setting                                             | gs                                              |                      |                          |  |  |  |  |
| Baud Rate                                                    | 9600 👻                                          | Data Bits            | 8 👻                      |  |  |  |  |
| Parity                                                       | None 🔻                                          | Stop Bits            | 1 •                      |  |  |  |  |
| Parity Error Char.                                           | 63 ('?') 🔻                                      |                      |                          |  |  |  |  |
| Use Docklight Scripting for TCP, UDP, USB HID, Bluetooth HID |                                                 |                      |                          |  |  |  |  |
|                                                              | ОК                                              | Cancel               | Help                     |  |  |  |  |

In order to be able to send commands, open communication with the device by clicking on "Play". (1)

Then the keyboard function must be activated, so that commands can be written in the "communication window". (2)

Finally enter the command, for example "50701%". This is then confirmed by pressing "Enter" to send. Any response from the connected device will appear in red. (3)

# PureTools

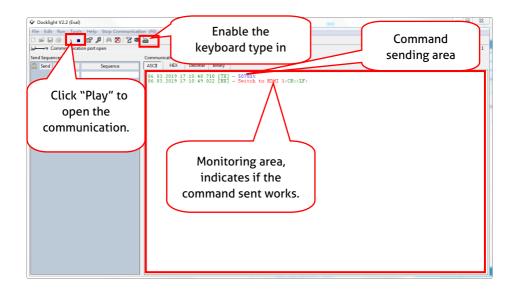

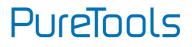

### 6.2 RS232 Command

Communication protocol: RS232 Communication Protocol

Baud rate: 9600 Data bit: 8 Stop bit: 1 Parity bit: none

The switcher can be controlled by sending the following RS232 commands:

#### Note:

- Please remember to end the commands with the ending symbols "." or ";".
- Type the command carefully, it is case-sensitive.
- All commands ended <u>with</u> "<CR><LF>".

#### 6.2.1 System control

| Command   | Description                                                            | Command & Feedback<br>Example                    |
|-----------|------------------------------------------------------------------------|--------------------------------------------------|
| PHDBTON.  | HDBaseT OUT POC power on                                               | HDBT 01 Power ON!                                |
| PHDBTOFF. | HDBaseT OUT POC<br>power off                                           | HDBT 01 Power OFF!                               |
| HDMIA.    | Auto-switch mode on                                                    | HDMI Out Switch Auto Mode!                       |
| HDMIM.    | Manual-switch mode<br>on                                               | HDMI Out Switch Manual<br>Mode!                  |
| HDMI[x].  | HDMI input source<br>selection.<br>x = 1 & 2<br>1 – Type-C<br>2 – HDMI | HDMI Out Switch To 01!<br>HDMI Out Switch To 01! |
| POWON.    | Turn off standby mode                                                  | Power ON!                                        |

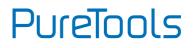

| POWOFF.           | Turn on standby mode                                                                                          | Power OFF!              |
|-------------------|----------------------------------------------------------------------------------------------------|-------------------------|
| SIGNALTRG[xx]MODE | When setting the<br>detection mode xx=1,<br>it is 5V detection, and<br>when it is 2, it is TMDS<br>detection. | Set Trigger Mode To 5V. |
| SIGNALTRGSTA.     | Query the method of<br>signal detection (TMDS<br>or 5V)                                                       | Get Trigger Mode Is 5V. |
| RST.              | Restore Factory                                                                                               | Factory Default!        |
| Lock.             | Turn on front panel<br>lock                                                                                   | Front Panel Locked!     |
| Unlock.           | Turn off front panel<br>lock                                                                                  | Front Panel UnLock!     |

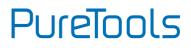

| STA. | Status query | PT-PSW-21KVM                             |
|------|--------------|------------------------------------------|
|      |              | V1.0.0                                   |
|      |              | PWON!                                    |
|      |              | HDBT 01 Power ON!                        |
|      |              | HDMI OUT 01 Down Scale<br>OFF!           |
|      |              | HDMI OUT 02 Down Scale<br>OFF!           |
|      |              | HDMI Out Switch Auto Mode                |
|      |              | Get Trigger Mode Is 5V.                  |
|      |              | System Unlock!                           |
|      |              | Baudrate9600!                            |
|      |              | GUI_IP:192.168.0.200!                    |
|      |              | HDMI Out Switch To 02!                   |
|      |              | Set Output Black Screen ON!              |
|      |              | IN 12                                    |
|      |              | LINK Y Y                                 |
|      |              | OUT 1 2                                  |
|      |              | LINK Y Y                                 |
|      |              | Input 1 EDID From 1 User<br>Define EDID! |
|      |              | Input 2 EDID From 1 Internal<br>EDID!    |
|      |              | OUT 01 HDCP MAT DISPLAY!                 |
|      |              | OUT 02 HDCP MAT DISPLAY!                 |
|      |              | Set POFF Delay To 600<br>Second(s)!      |

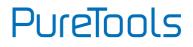

| RS232ONSAVE:[Y],[x<br>xx].  | Save the display<br>terminal boot<br>command sent when<br>the input is detected. Y<br>is the baud rate,<br>12400; 24800;<br>39600; 419200;<br>538400; 6-57600; 7<br>115200; xxx is the<br>command data                        | Save PON<br>Command:YYYYY,Baudrate Is<br>9600!    |
|-----------------------------|----------------------------------------------------------------------------------------------------|---------------------------------------------------|
| RS232OFFSAVE:[Y],[x<br>xx]. | Save the display<br>terminal shutdown<br>command sent when<br>no input is detected. Y<br>is the baud rate,<br>12400; 24800;<br>39600; 419200;<br>538400; 6-57600;<br>7115200; xxx is the<br>command data                      | Save POFF<br>Command:TTTTTT.,Baudrate<br>Is 9600! |
| RS232DLYOUT[xx]:[y<br>y].   | Set the delayed<br>sending time of the<br>display terminal<br>shutdown command<br>(CEC and RS232).<br>Send when no input<br>is detected; the<br>default time is 10<br>minutes 600s<br>[xx]=output,00~02<br>[yy]=second,01~600 | Set POFF Delay To 10<br>Second(s)!                |

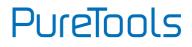

#### 6.2.2 Source control

| Command  | Description                                                                                                    | Command & Feedback<br>Example                                                        |
|----------|----------------------------------------------------------------------------------------------------|--------------------------------------------------------------------------------------|
| TVON.    | Turn on TV by CEC control                                                                                                    | CEC_TV_POWON!<br>CEC Output 01 Send Success.<br>CEC Output 02 Send Success.          |
| TVOFF.   | Turn off TV by CEC control                                                                                                   | CEC_TV_POWOFF!<br>CEC Output 01 Send Success.<br>CEC Output 02 Send Success.         |
| TVVOL+.  | TV volume plus by CEC<br>control                                                                                             | CEC_TV_VOLUP!<br>CEC Output 01 Send Success.<br>CEC Output 02 Send Success.          |
| TVVOL    | TV volume down by CEC<br>control                                                                                             | CEC_TV_VOLDOWN!<br>CEC Output 01 Send Success.<br>CEC Output 02 Send Success.        |
| TVMUTE.  | TV mute by CEC control                                                                                                    | CEC_TV_VOLMUTE/UNMUTE!<br>CEC Output 01 Send Success.<br>CEC Output 02 Send Success. |
| DS[x]ON. | Turn on the DOWN SCALE of<br>the HDMI output.<br>(Compatible with [X]/[XX])<br>[x] Value 0-2 or 00-02, 0<br>means all output | HDMI OUT 01 Down Scale<br>ON!<br>HDMI OUT 02 Down Scale<br>ON!                       |

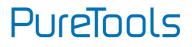

| DS[x]OFF.                               | Turn off the DOWN SCALE of<br>the HDMI output.<br>(Compatible with [X]/[XX])<br>[x] Value 0-2 or 00-02, 0<br>means all output                                 | HDMI OUT 01 Down Scale<br>OFF!<br>HDMI OUT 02 Down Scale<br>OFF! |
|-----------------------------------------|----------------------------------------------------------------------------------------------------|------------------------------------------------------------------|
| STA_IN.                                 | Source connection status                                                                                                    | IN 12<br>LINKNN                                                  |
| /+[X]/[YY]:XXX.                         | RS232 sends commands to<br>control peripheral devices.<br>[YY]The value is 00 or 01;<br>[X] is 12400; 24800;<br>39600; 419200;<br>538400; 6-57600;<br>7115200 | 123456                                                           |
| @OUT[xx].                               | Turn on the HDMI 5V of the<br>output port.<br>[xx] The value 00-01,00<br>means all outputs.                                                                   | Set Output Black Screen ON!                                      |
| \$OUT[xx].                              | Turn off the HDMI 5V of the<br>output port.<br>[xx] The value 00-01,00<br>means all outputs.                                                                  | Set Output Black Screen OFF!                                     |
| GETGUIIP.                               | Query GUI IP                                                                                                    | GUI_IP:192.168.0.173!                                            |
| SetGuilP_DHCP<br>ON.                    | Dynamic DHCP                                                                                                    | GUI IP DHCP ON!                                                  |
| SetGuilP_DHCP<br>OFF:xxx.xxx.x.x<br>xx. | Static DHCP+set IP (default<br>is 192.168.0.178)                                                                                                    | GUI IP DHCP<br>OFF!SETGUIIP:192.168.0.123<br>!                   |

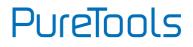

| EDIDUpgrade[xx<br>]. | The serial port upgrades<br>EDID data.<br>1. [xx] represents the input<br>port, the value is 00-02 and<br>U. [xx]=00-02 means to<br>customize the EDID of the<br>corresponding input port<br>(EDID is switched to the<br>custom EDID after<br>customization, and will not<br>be saved in the machine),<br>00 means to operate on all<br>input ports, 01-02 Means<br>input 01-02,<br>2. [xx]=U1-U4 means<br>custom built-in EDID (can<br>be saved in the machine<br>and recalled at any time),<br>only one built-in EDID can<br>be customized, and the<br>current EDID still used after<br>the customization is<br>completed will not switch<br>to the customized EDID .<br>After receiving the<br>instruction, the machine<br>will prompt to send the<br>EDID file. The file format<br>must be .bin within 10s (in<br>order to ensure normal data<br>recontion all HDBaseT must | Input XX/User Define EDID<br>Upgrade OK By RS232 Or<br>GUI! |
|----------------------|----------------------------------------------------------------------------------------------------|-------------------------------------------------------------|
|                      | must be .bin within 10s (in                                                                                                    |                                                             |

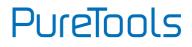

| EDID/[xx]/[yy]. | The input port xx uses the<br>built-in EDID numbered yy.<br>[xx] represents the input<br>port, the value 00-02, 00<br>represents all input ports,<br>01-02 separately represents<br>input 1-2;                                                                                                    | Input 02 EDID Upgrade OK<br>By 01 Internal EDID! |
|-----------------|----------------------------------------------------------------------------------------------------|--------------------------------------------------|
|                 | [yy] represents the built-in<br>EDID number, the value is<br>01-12, 01-08 represents the<br>built-in EDID that cannot be<br>customized, and 09-12<br>represents the customized<br>EDID                                                                                                    |                                                  |
| EDIDM[x]B[y].   | The input port learns the<br>EDID of the output port.<br>[X] represents the output<br>port number, [X] takes the<br>value 1-2 (or 01-02 Note:<br>01-02 must be used in<br>conjunction with 00-02<br>below), 1-2 represents<br>output 1-2.1 represents<br>output 1.2.1 represents<br>Output 2.<br>[y] represents the input<br>port, the value is 0-2<br>(00-02), 0 represents all<br>input ports, and 1-2<br>separates represents input<br>1-2; | Input 01 EDID Upgrade OK<br>By 02 EXT EDID!      |

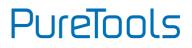

| Baudrate[XXX].                | Set control baud rate. [XXX]<br>Support 115200, 57600,<br>38400, 19200, 9600                                                                                                    | Set Local RS232 Baudrate Is<br>9600!                                                     |
|-------------------------------|----------------------------------------------------------------------------------------------------|------------------------------------------------------------------------------------------|
| CEC[I/O][AA][BB<br>][CC][DD]. | <ul> <li>I/O: means input or output<br/>port, AA, BB, CC, DD are all<br/>hexadecimal data;</li> <li>AA: indicates the port<br/>number, the input is 01-02,<br/>the output is 01-02, and FF<br/>means all;</li> <li>BB: Indicates the device<br/>type (TV: 40, 20, 80, disc<br/>player 04, 08, etc.);</li> <li>CC: indicates the CEC<br/>function category (for<br/>example, 44 indicates the<br/>remote control function)</li> <li>DD: indicates the specific<br/>data under the function (for<br/>example: 41, representing<br/>the volume plus), this can<br/>send combined data such as<br/>two or three groups, or not,<br/>up to 9 groups;</li> </ul> | CEC Input 01 Send Success!<br>CEC Output 01 Send Success!<br>CEC Output 01 Send Success! |

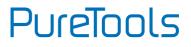

## 7. System Diagram

The following diagram illustrates typical input and output connections that can be utilized with the KVM switcher.

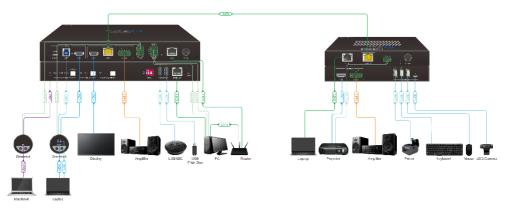

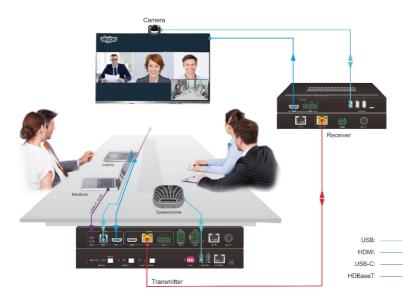

PureTools

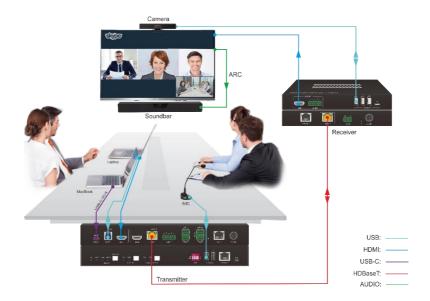

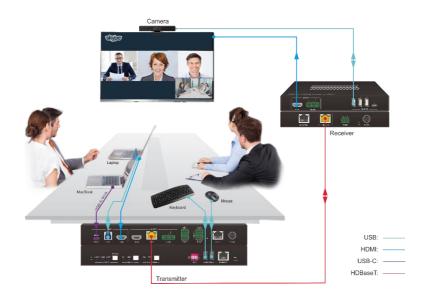

# PureTools

## 8. After-Sales Service

If there appear some problems when running the product, please check and deal with the problems referring to this user manual. Any transport costs are borne by the users during the warranty.

- Product Limited Warranty: This product will be free from defects in materials and workmanship for three years (The purchase invoice shall prevail).
   Proof of purchase in the form of a bill of sale or receipted invoice which is evidence that the unit is within the Warranty period must be presented to obtain warranty service.
- 2) What the warranty does not cover (servicing available for a fee):
  - Warranty expiration.
  - Factory applied serial number has been altered or removed from the product.
  - Damage, deterioration or malfunction caused by:
    - Normal wear and tear.
    - Use of supplies or parts not meeting our specifications.
    - No certificate or invoice as the proof of warranty.
    - The product model showed on the warranty card does not match with the model of the product for repairing or had been altered.
    - Damage caused by force majeure.
    - Servicing not authorized by distributor.
    - Any other causes which does not relate to a product defect.
  - Delivery, installation or labor charges for installation or setup of the product.
- 3) **Technical Support:** For any questions or problems, contact your distributor or reseller and tell them the respective product name and version, the detailed failure situation as well as the formation of the cases.

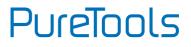

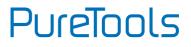

## **Asking for Assistance**

#### **Technical Support:**

Phone: +49 5971 800299 - 0 Fax: +49 5971 800299 - 99

#### **Technical Support Hours:**

8:30 AM to 5:00 PM Monday thru Thursday 8:30 AM to 4:00 PM Friday

#### Write to:

PureLink GmbH Von-Liebig-Straße 10 D - 48432 Rheine www.purelink.de info@purelink.de